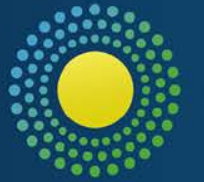

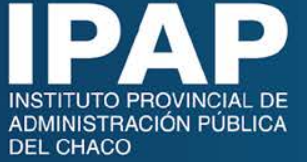

### **SISTEMA DE GESTIÓN DE TRÁMITES**

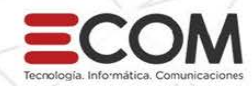

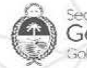

General de Gobierno y Coordinación

**CHACO** Gobierno del Pueblo

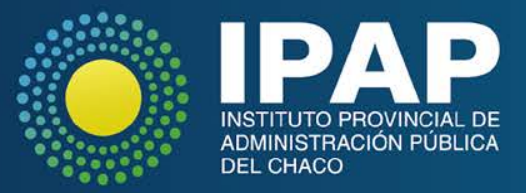

## **RECOMENDACIONES Y AVISOS GENERALES**

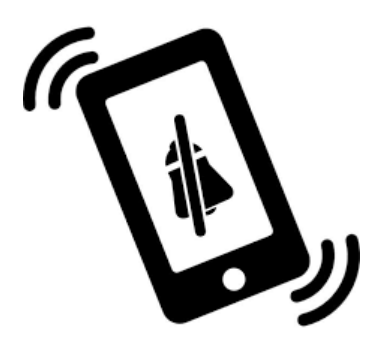

Silenciar los celulares horario de inicio

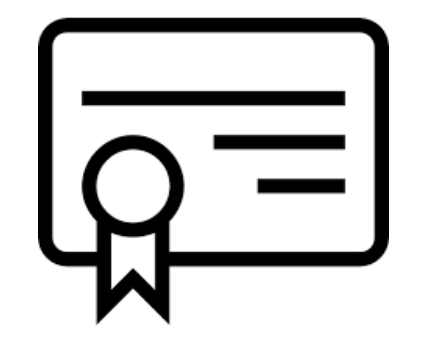

Certificación del curso realizado Asistencia obligatoria

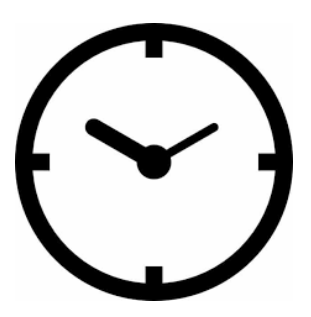

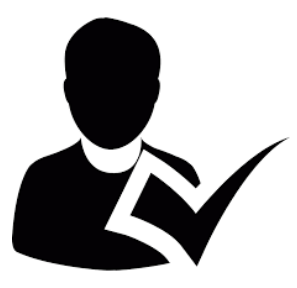

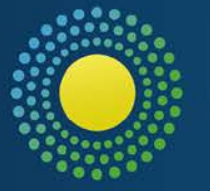

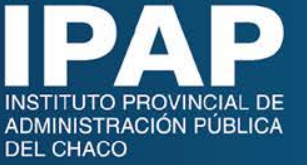

# **PARTICIPANTES: RECUERDEN ACREDITARSE EN TODAS LAS CLASES**

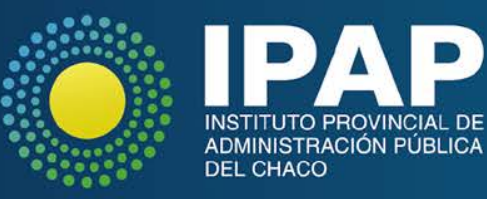

## **TEMARIO**

#### **1º Día:**

• *Normativa Procedimiento Administrativo*

- Presentación
- Ingreso al Sistema Gestión del Trámites
- Reconocimiento de pantalla de inicio

#### **2º Día:**

- Clasificación de **Oficinas**
- **Formularios**
- **Búsquedas**
- Migrar trámites
- Carpeta En Gestión
- Crear Trámites
- Menú de funciones
- Enviar
- **Actuaciones** Rechazadas

#### **3º Día:**

- *Normativa Procedimiento Administrativo*
	- Funciones para Gestión
- Agregar
- Acumular

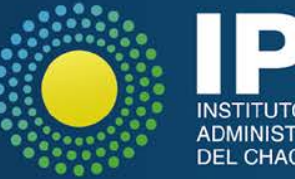

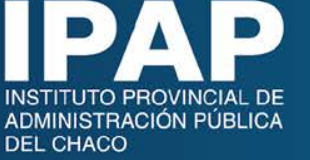

## **TEMARIO**

#### **4º Día:**

• *Normativa Procedimiento Administrativo*

#### **5º Día:**

- **Desglose**
- **Separar**
- Ruta
- **Reportes** 
	- **Carpeta** Pendiente

#### **6º Día:**

- EVALUACIÓN
- **Avisos**

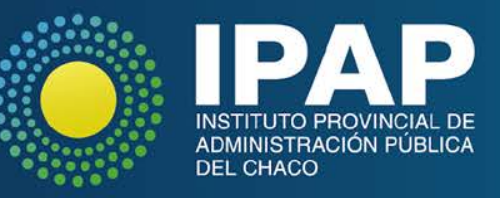

# **INTRODUCCIÓN**

#### **Definición**:

**Sistema informático de Gestión de Trámites:** (en adelante **SGT**) Es una aplicación web para la gestión de actuaciones administrativas, entendiéndose, por gestión de actuaciones administrativas el inicio, tratamiento, resolución y archivo de las mismas."

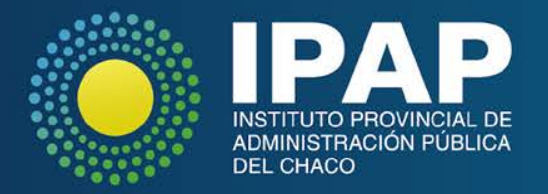

# **COMPARACIÓN CON EL SISTEMA VIEJO**

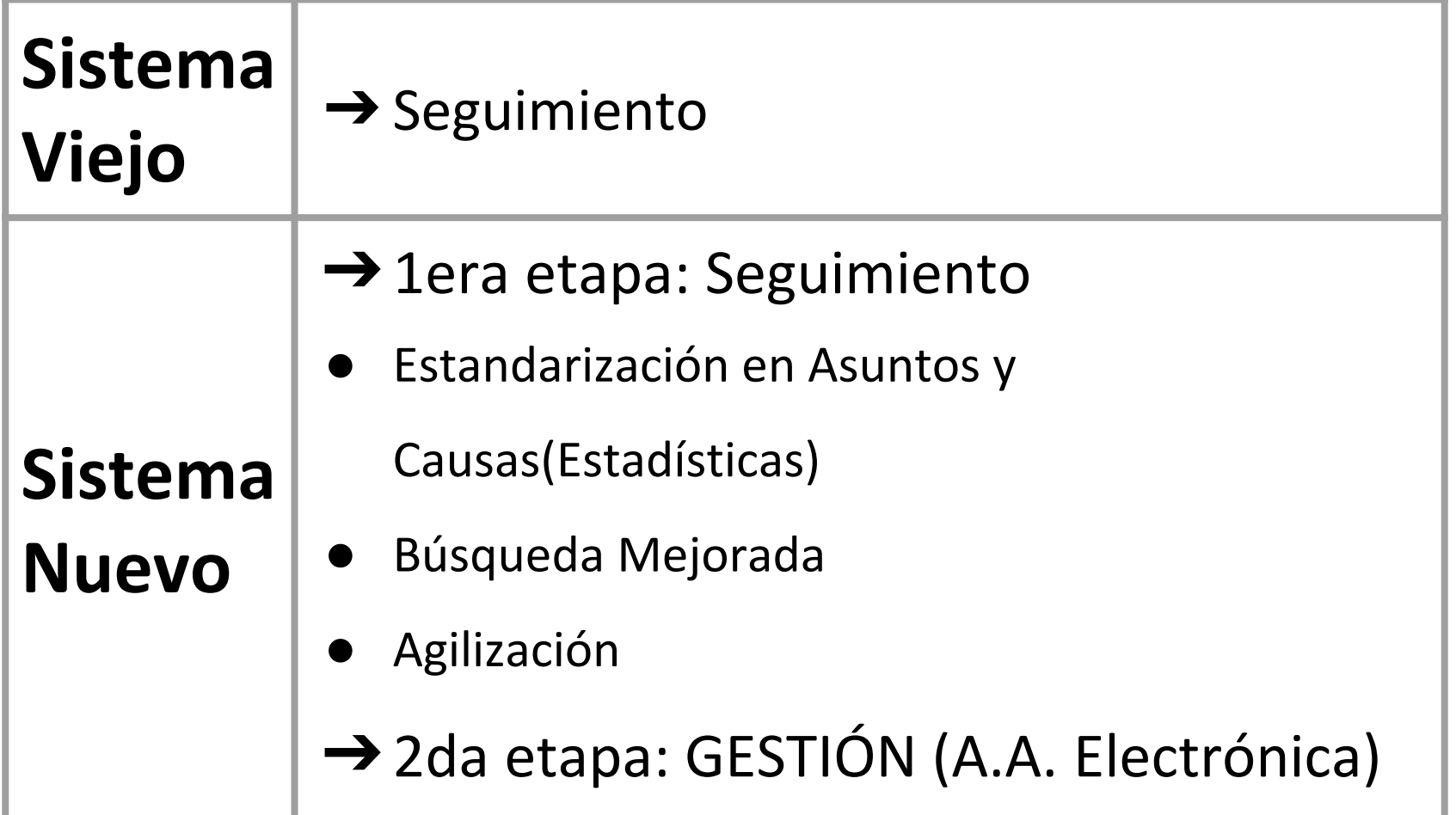

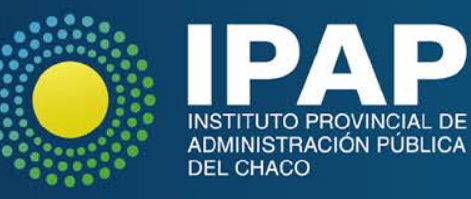

## **INGRESO AL SISTEMA**

#### **<https://gobiernodigital.chaco.gob.ar/login>**

#### **Condiciones para loguearse:**

- Tener usuario de TGD
- Tener Recibo de Sueldo Digital (RSD) **o** ser usuario Nivel 2
- Tener agregada la aplicación SGT

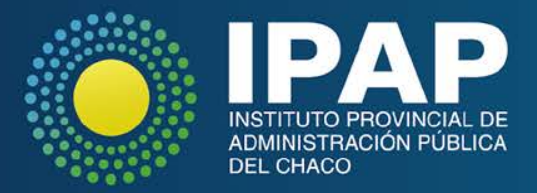

## **RECONOCIMIENTO PÁGINA DE INICIO**

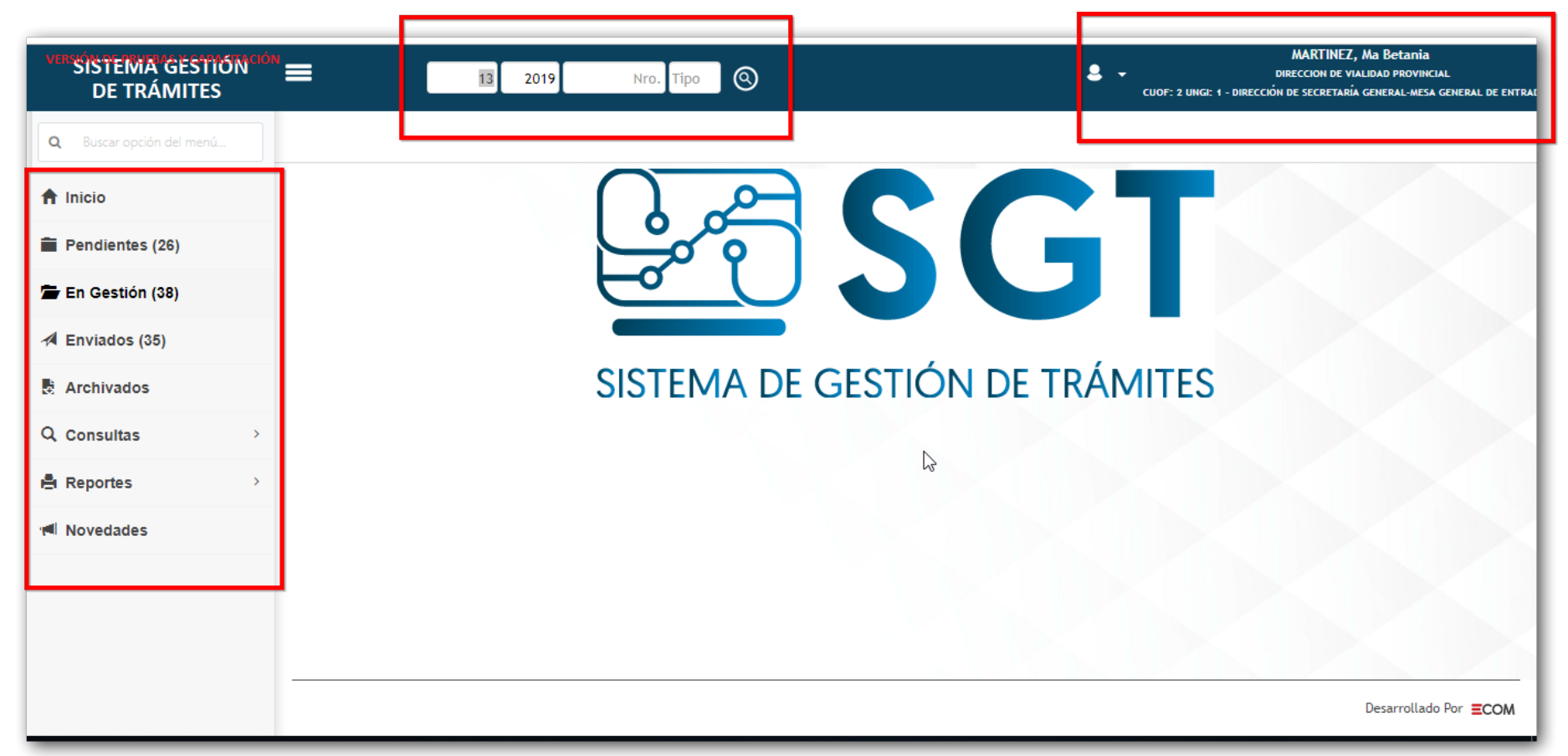

#### *Ir al sistema*

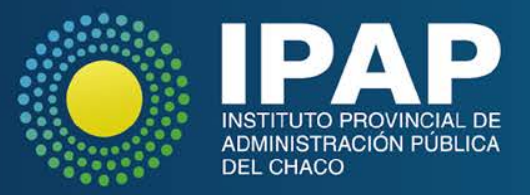

## **CLASIFICACION DE OFICINAS**

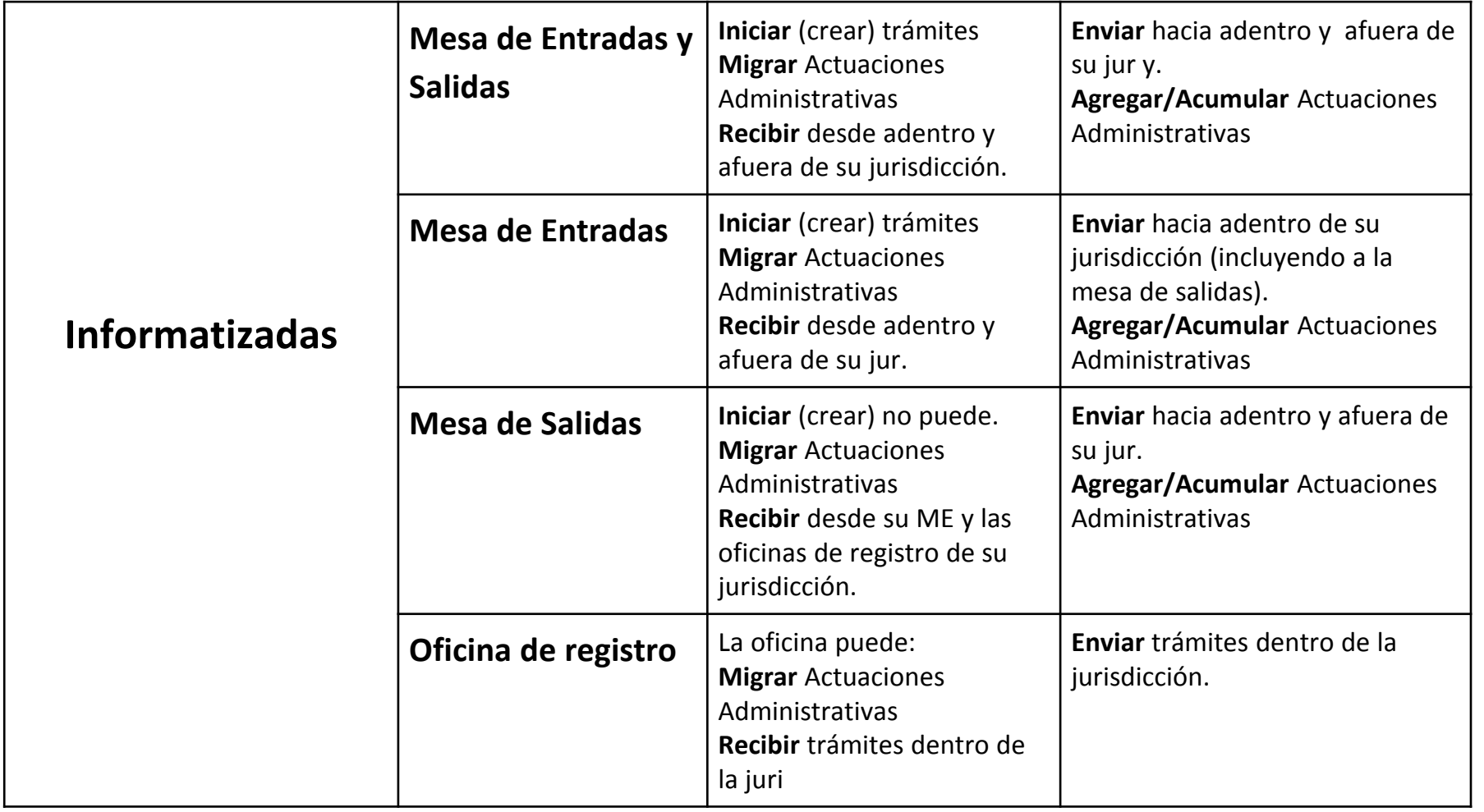

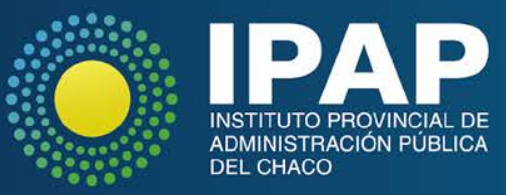

## **CLASIFICACION DE OFICINAS**

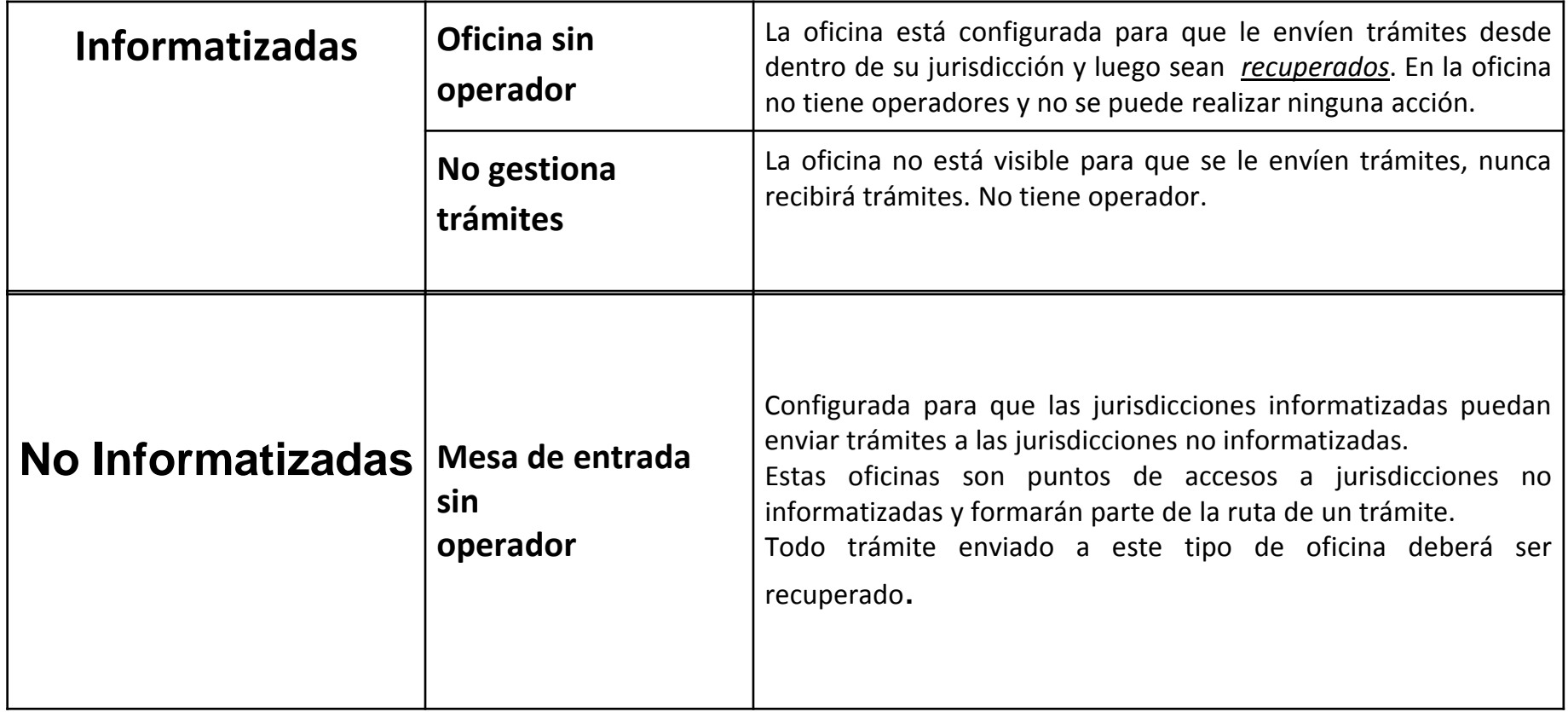

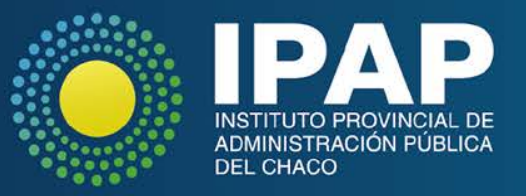

## **Roles de Operadores**

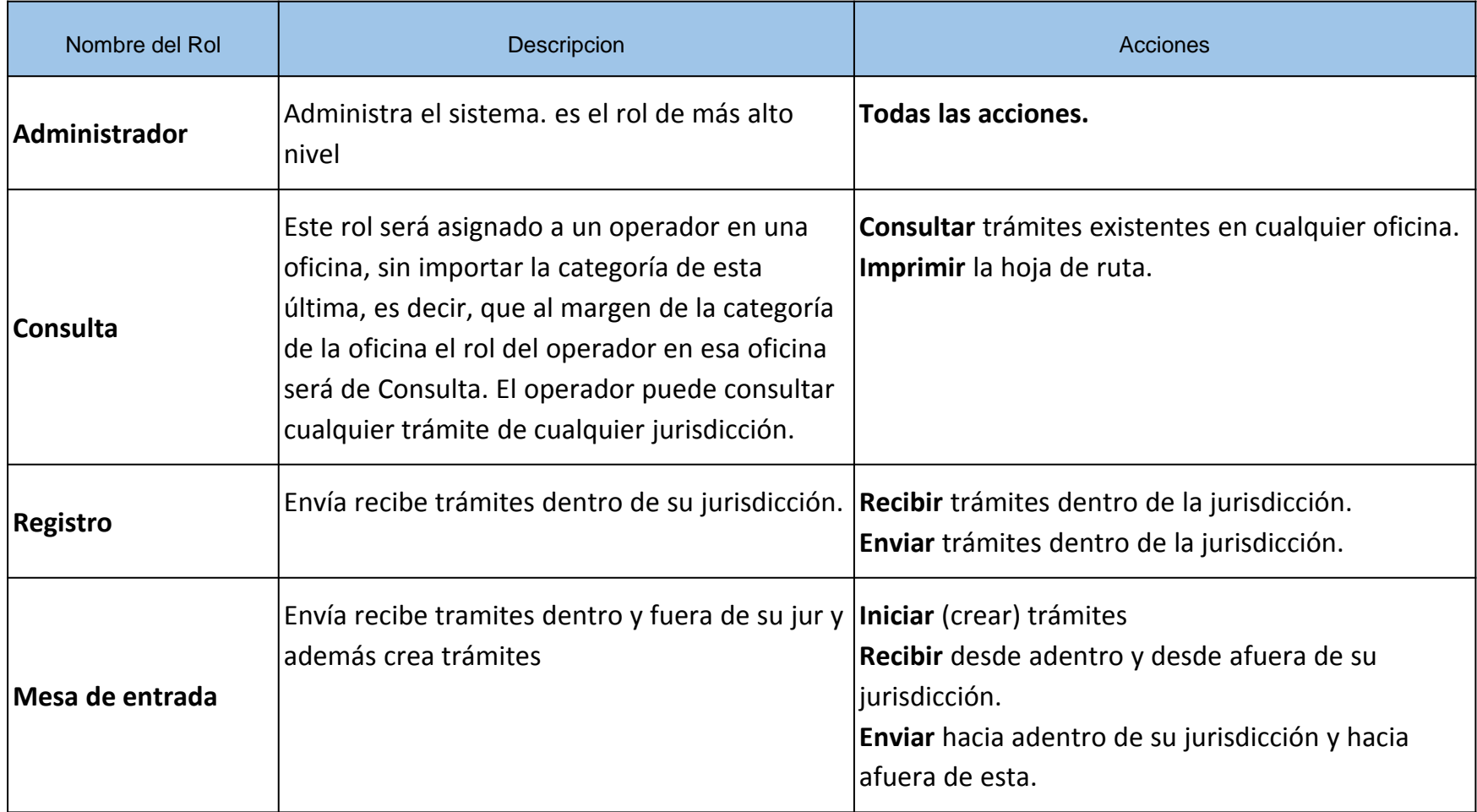

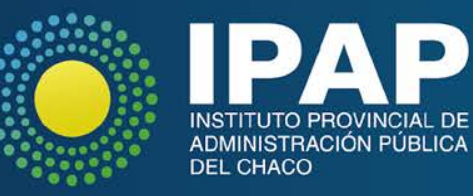

## **Roles de Operadores**

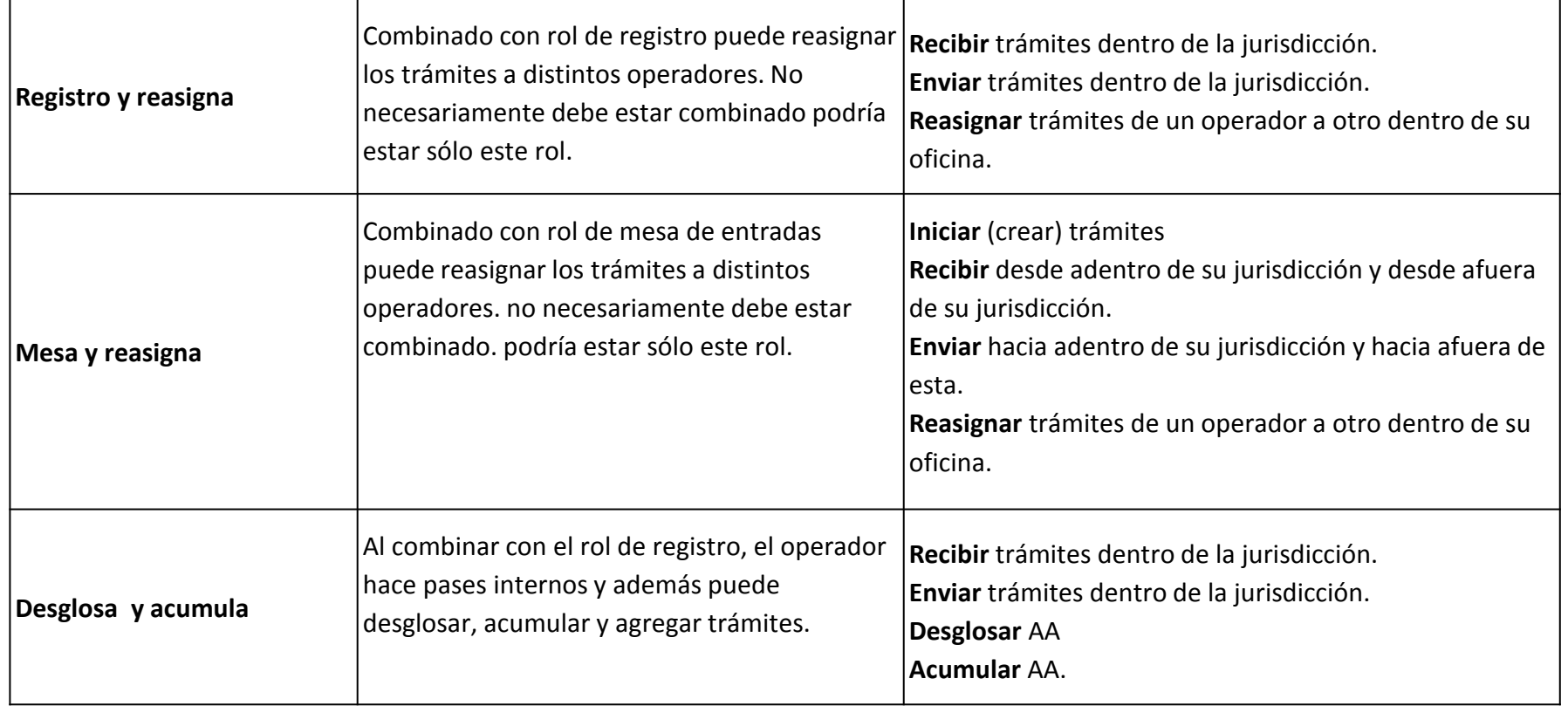

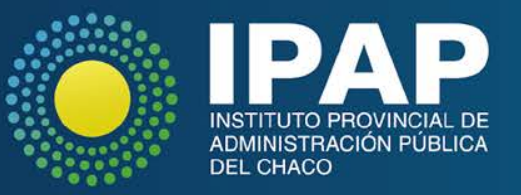

## **Roles de Operadores**

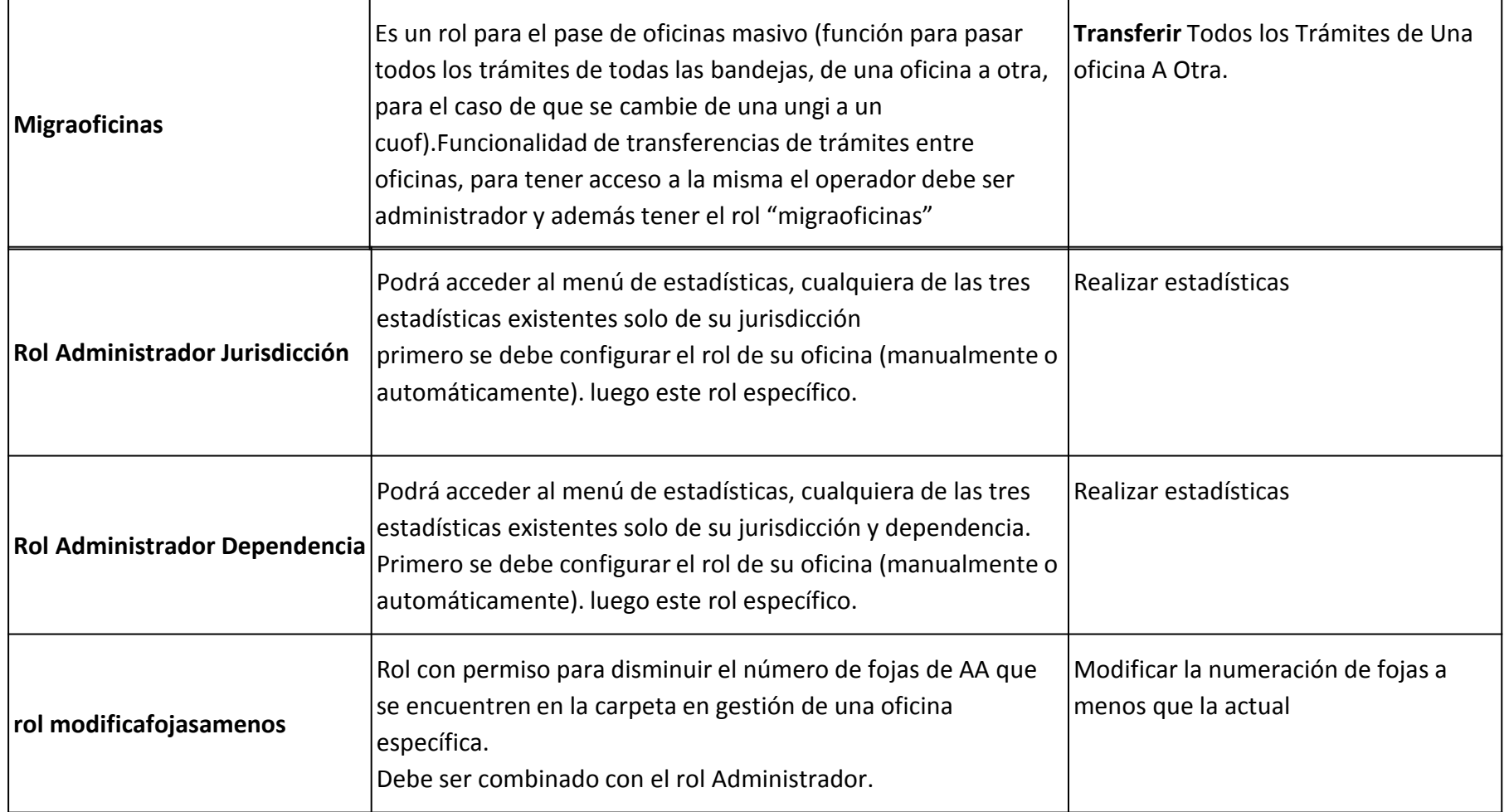

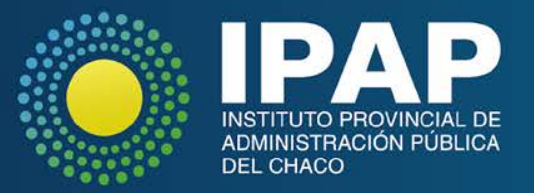

# Las únicas oficinas que pueden iniciar una A.A son las categorizadas como:

- Mesa de Entradas y Salidas
- Mesa de Entradas

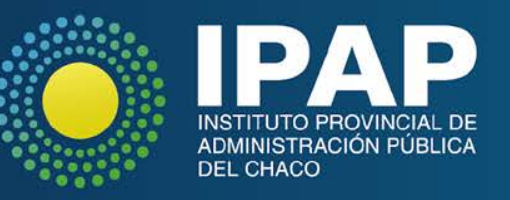

## **NORMATIVAS DE SGT**

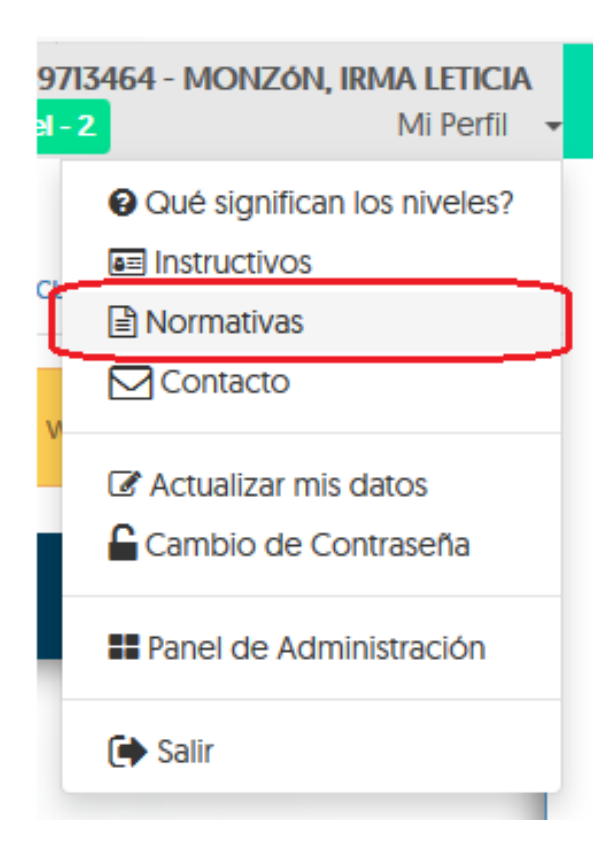

- *Gestión de usuarios*
- *Gestión de oficinas*
- *Gestión de Trámites*
- *Disposición 30/18 de la Sub. de Modernización del Estado: Procedimiento para los trámites iniciados por el Poder Judicial.*
- *Resolución 294/19 de la Sec. Gral de Gobierno y Coordinación: Amplía procedimiento aprobado por la disposición 30/18 - Poder Legislativo y Org. Constitucionales.*
- *Reglamentación "SGT" - Decreto 1370/18*

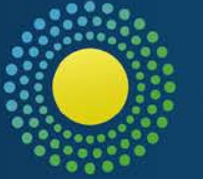

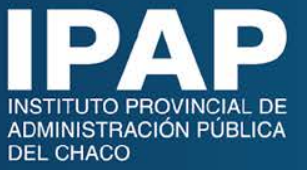

## **BÚSQUEDA DE ACTUACIONES**

Modos de buscar:

- Por número de A.A
- **Consultas***:* Búsqueda por texto

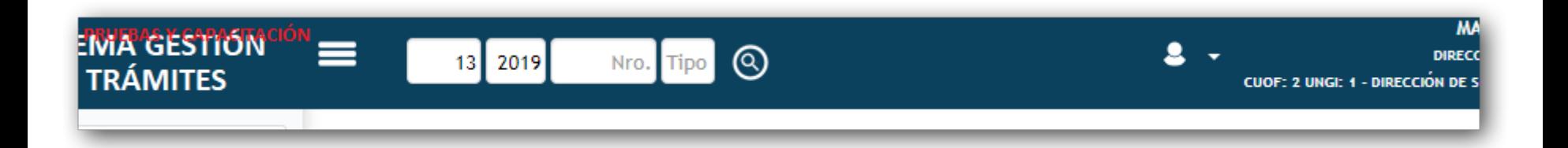

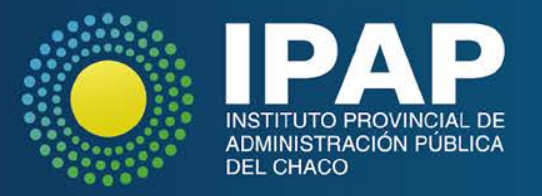

## **BÚSQUEDA POR TEXTO**

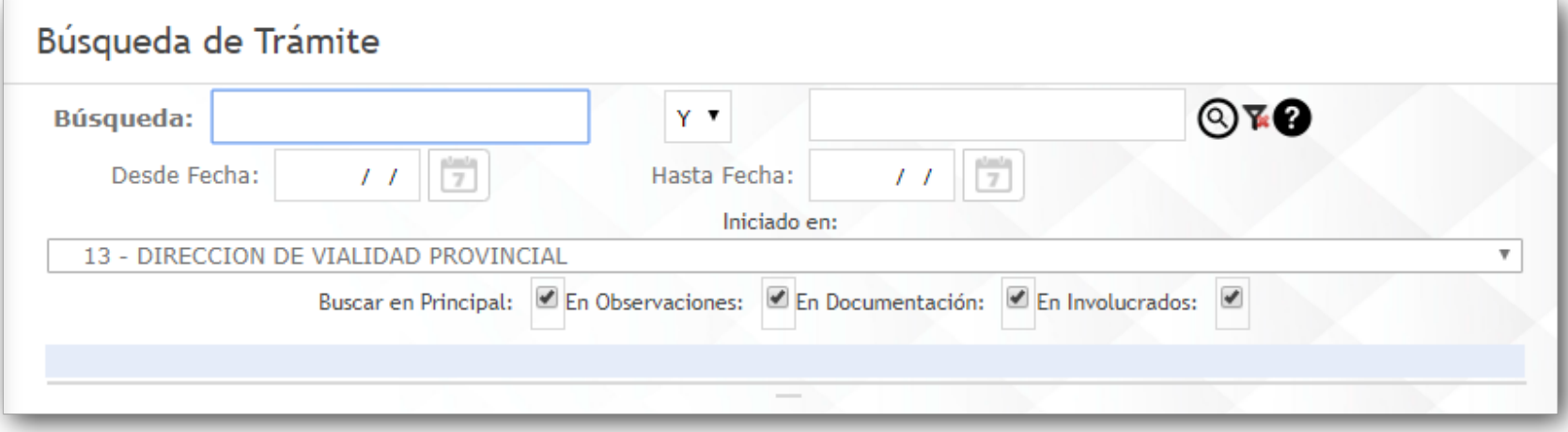

El sistema te permite buscar actuaciones utilizando palabras completas o incompletas.

Si no estás seguro de cómo escribieron una palabra en la actuación,

entonces usá una palabra incompleta utilizando el \* como comodín al final.

Podés refinar la búsqueda seleccionando la jurisdicción de inicio, un rango de fechas y/o las pestañas donde buscar esa palabra.

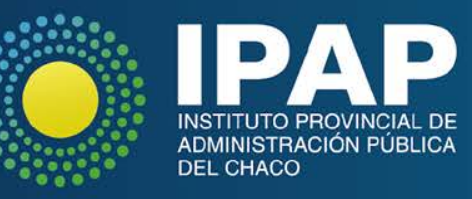

# **MIGRAR TRÁMITES**

#### **IMPORTANTE**

Solo se aplica cuando la A.A. :

- Se encuentra en la oficina, en manos del operador que realizará la acción y
- Se corroboró que la información del sistema coincide con la A.A en formato papel.

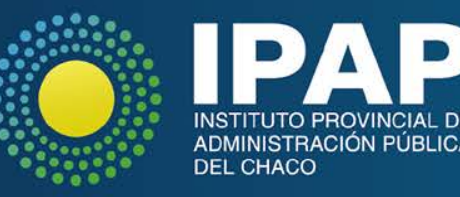

# **ACTIVIDAD PRÁCTICA Nº 1: Migrar**

**a)** Buscar una A.A. utilizando los números entregados.

**b)** Migrar el trámite al nuevo sistema.

**Anotar la numeración como TRÁMITE Nº1 indicando la cantidad de fojas.**

#### *Ir al sistema*

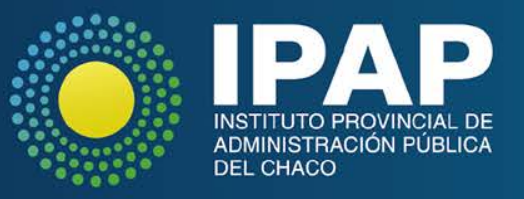

## **DATOS A TENER EN CUENTA:**

- El trámite migrado pasa a la carpeta "En Gestión"
- Pestaña "Ruta Anterior"
- CASO ESPECIAL: Trámites migrados de Educación, INSSSEP, Colonización, Policía y Penitenciaría.

Adquieren formato: **Jur-año-Nº** Número de origen: **"Identificación de Origen"**

*Ir al sistema con un ejemplo*

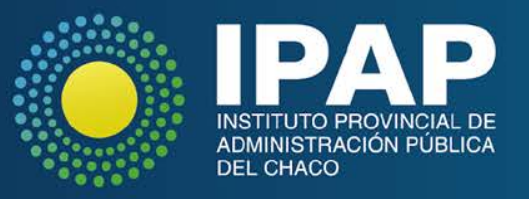

# **CARPETA "EN GESTIÓN"**

#### **Pantalla**

-Exportar bandeja en formato Excel y PDF.

-"*Selecciona columnas"*

#### **Filtros**

"*Buscar en*" "*valor*" *Agregar Filtro* "**+**":

Acciones sobre los Filtros

- *"Limpiar filtros"*
- "*Guardar filtros como*"
- *"Gestionar filtros"*

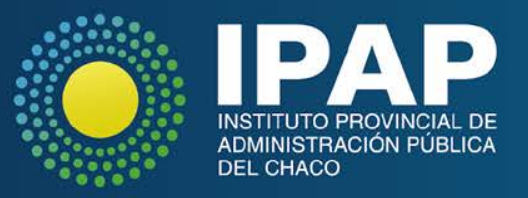

## **CREAR NUEVOS TRÁMITES**

#### **Normativa**:

**Artículos 5 Y 6**: Gestión de las Actuaciones Administrativas - RECEPCIÓN DE ESCRITOS-REQUISITOS DE LAS PRESENTACIONES **Artículos 7 Y 8**: FORMACIÓN DE ACTUACIONES ADMINISTRATIVAS

#### **¡IMPORTANTE!**

#### **Sin el dato del DNI del firmante en la nota no se puede dar inicio a un trámite**

**En casos que se imposibilite la identificación del DNI del solicitante, sólo como excepción, se podrá completar con el DNI del operador, eligiendo como Ámbito: Estatal y aclarando en el campo "Resumen" esta situación.**

**Ej: Oficios donde el PJ no ha dado la orden de cumplir con este requisito, indocumentados, urgencias de salud pública.**

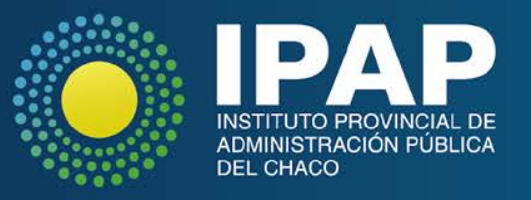

# **ATENCIÓN**

- Si una empresa es la que solicita el trámite, en el campo **solicitante** se debe consignar el DNI de la persona física que representa a la empresa, **No** el Cuit de la empresa.
- Ej: Cuando se presenta una factura para su cobro debería alguien de la empresa firmar la factura y colocar su DNI, o bien presentar una nota con la factura solicitando el pago.
- Si es una empresa del tipo societario (NO unipersonal), deberá seleccionarse "ámbito particular" luego "persona jurídica" y allí cargar el CUIT de la empresa.

#### *Ir a sistema*

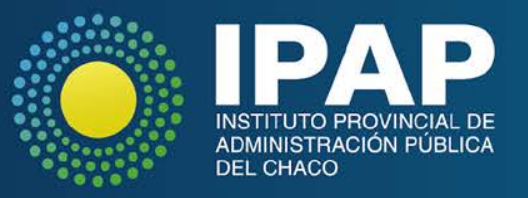

# **IDENTIFICACIÓN DEL TRÁMITE**

*ASUNTO: Es la denominación principal del trámite, que debe permitir identificar adecuadamente la A.A. a iniciar.*

*CAUSA: Subclasificación del trámite principal que permite tipificarlo, según la normativa del trámite u objetivo de la oficina para obtener reportes o estadísticas adecuadas.*

*Ej: Asunto: Bonificación por título*

*Causa: Secundario - Profesional*

*ASUNTO-CAUSA: "Sin Especificar"*

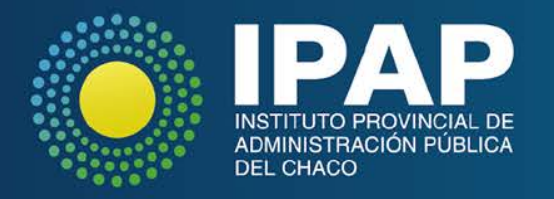

## **DATOS A TENER EN CUENTA PARA CREAR:**

#### **Ámbito**

- *Estatal:* carácter de empleado público
- *Particular:* carácter de ciudadano.

**Identificación de origen**: identificación que posee la actuación en aquellos organismos que utilicen algún sistema propio para el registro de sus trámites.

Ejemplos:

- Nro. de Oficio cuando se registra un Oficio del Poder Judicial
- Nro. Expedientes de Colonización que no se encuentran en el sistema anterior (no es posible migrarlo)

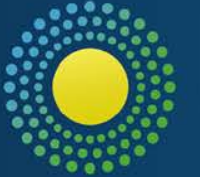

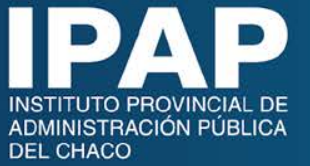

# **ACTIVIDAD PRÁCTICA Nº 2: Crear Trámites**

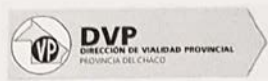

"DONAR ÓRGANOS ES SALVAR VIDAS" Ley 4,422

RESISTENCIA.14 de noviembre del 2018

Sr. Ingeniero Jefe Ing<sup>o</sup> Eduardo Frank Su Despacho

#### **REF.: PEDIDO DE ELEMENTOS**

Me diriio a Ud, para solicitarle autorización para adquirir baterías de Gel 12v 7amp para reemplazarlas en las UPS de los racks de comunicaciones de los diferentes pisos del edificio central como así también de Laboratorio, Taller Central y Vialidad Urbana

Adjunto pedido de elemento y presupuesto estimativo.

En caso de autorizar por favor pasar a Dirección de Administración para proseguir con el trámite.

Sin otro particular, saludo con atenta consideración.

Ing. Martínez, María Betania

Jefe División Sistemas Dpto. Informática DNI: 32.065.754

*Suponer que lo acompaña dos hojas mas:* 

- *Pedido Elemento*
- *Presupuesto*

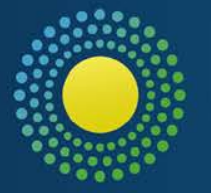

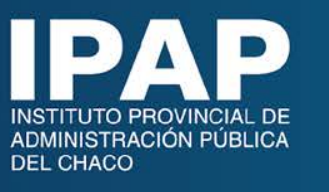

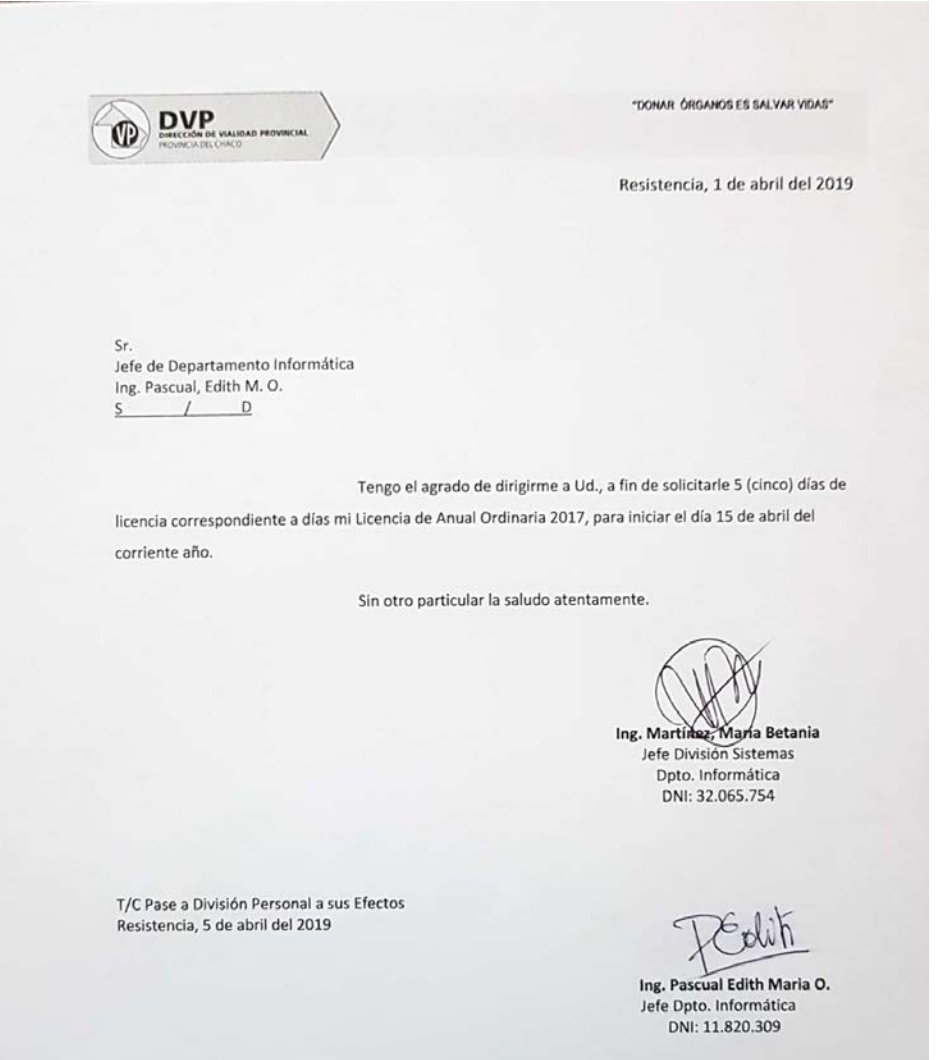

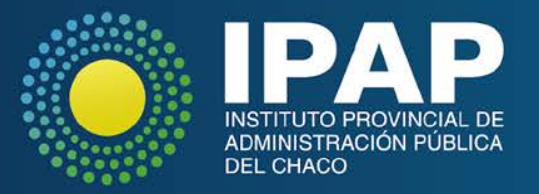

### **Menú de funcionalidades para gestionar un trámite**

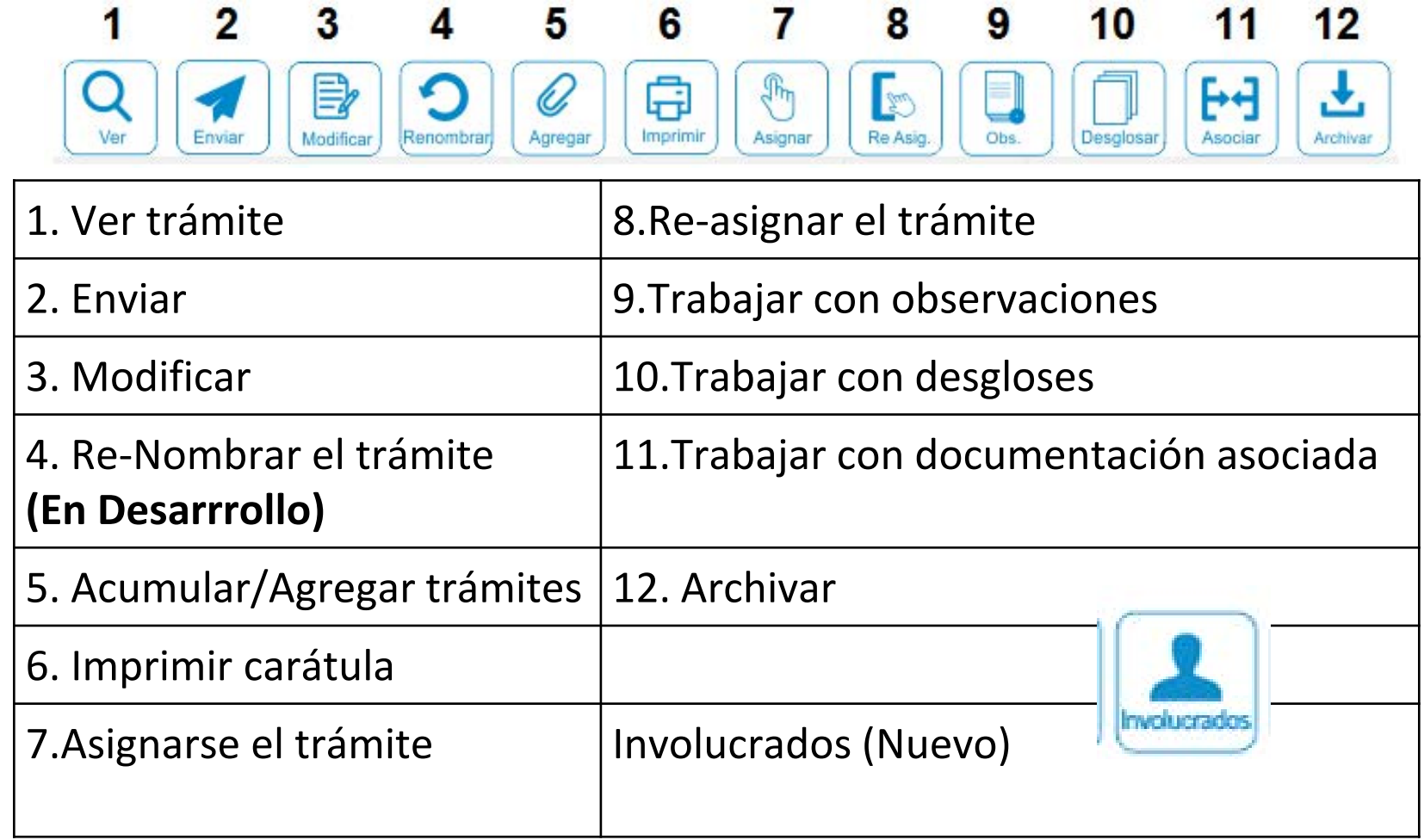

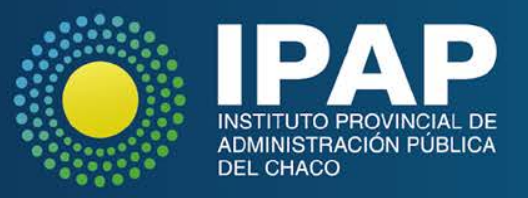

## **FUNCION MODIFICAR**

#### Permite modificar información de la actuación:

- Cantidad de Fojas
- **Prioridad**
- Resumen

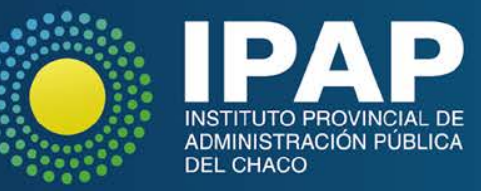

### **FUNCION IMPRIMIR**

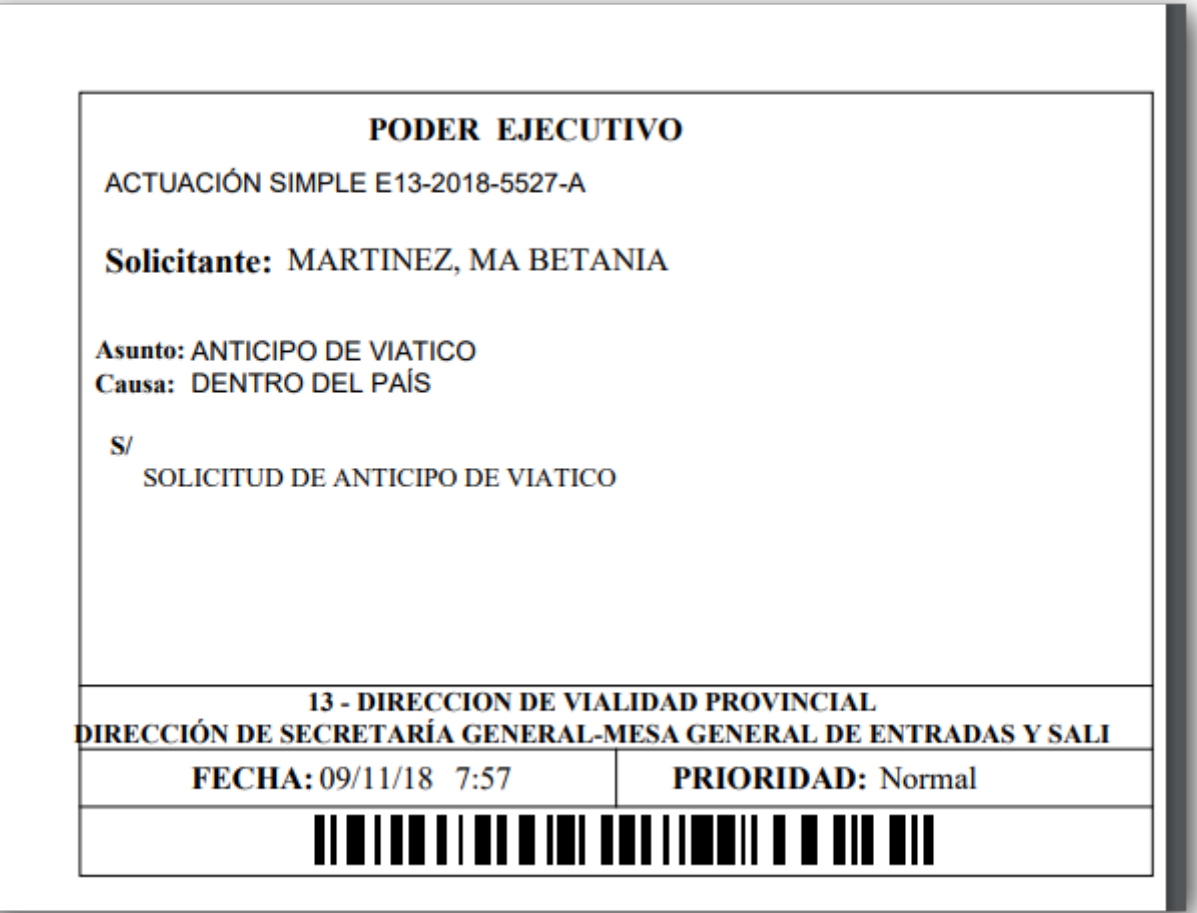

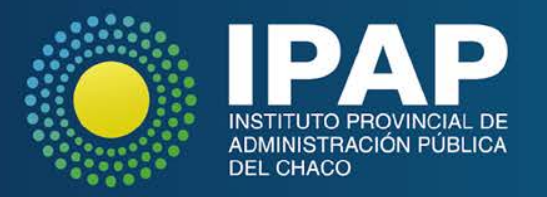

## **FUNCION ENVIAR**

Permite el envío de A.A. para pases internos y/o externos a la jurisdicción, según la categoría de la oficina. *Nota: Tener en cuenta la codificación de la oficina a la que desea enviar. (CUOF-ANEXO-UNGI)*

"**Otros Destinos**". Con esta opción se puede enviar una A.A. a un destino exterior **al ejecutivo**. Por ejemplo una farmacia, un contador, un abogado, etc.

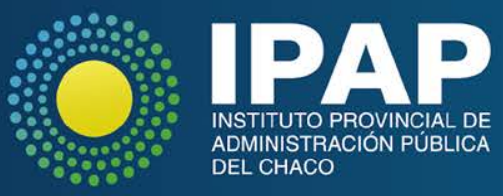

# **ATENCIÓN**

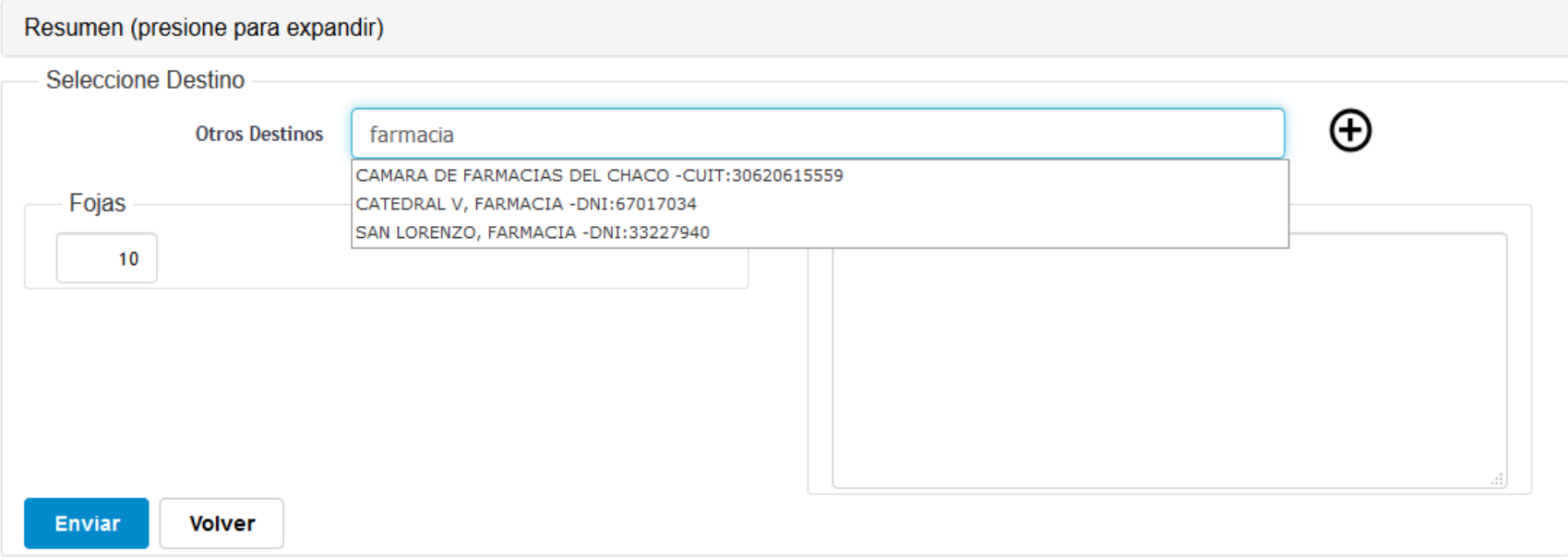

Primero buscar el destino en el menú. En el caso de NO encontrar el destino, ir al icono + y agregarlo: UNA SOLA VEZ.

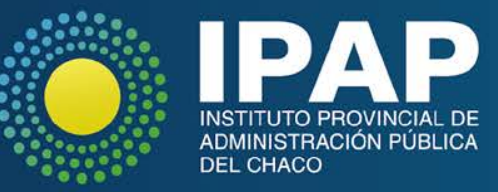

# **ACTIVIDAD PRÁCTICA Nº 7: Enviar**

## -Enviar un trámite a la oficina del capacitador

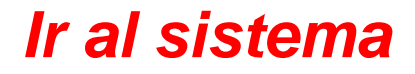

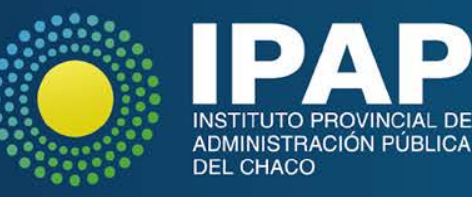

## **AGREGAR Y ACUMULAR**

#### Comparación de términos:

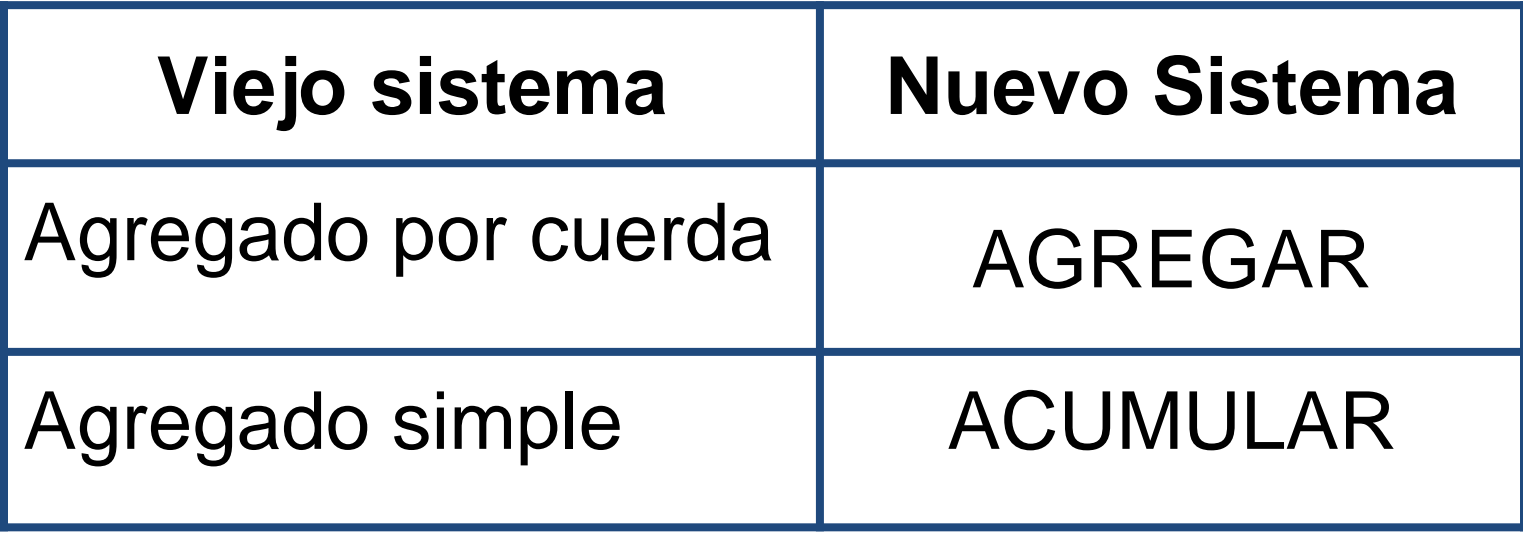

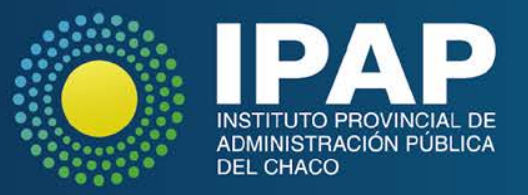

## **FUNCION AGREGAR**

- Se agregan A.A.
- La A.A. agregada **no pierde identidad**, **ni se REFOLIA**
- Debe tener una **FOJA de Autorización**
- La A.A agregada seguirá el curso de la principal hasta la resolución de ésta.

**AUTORIZACION AGREGADO** 

**FOJA4** 

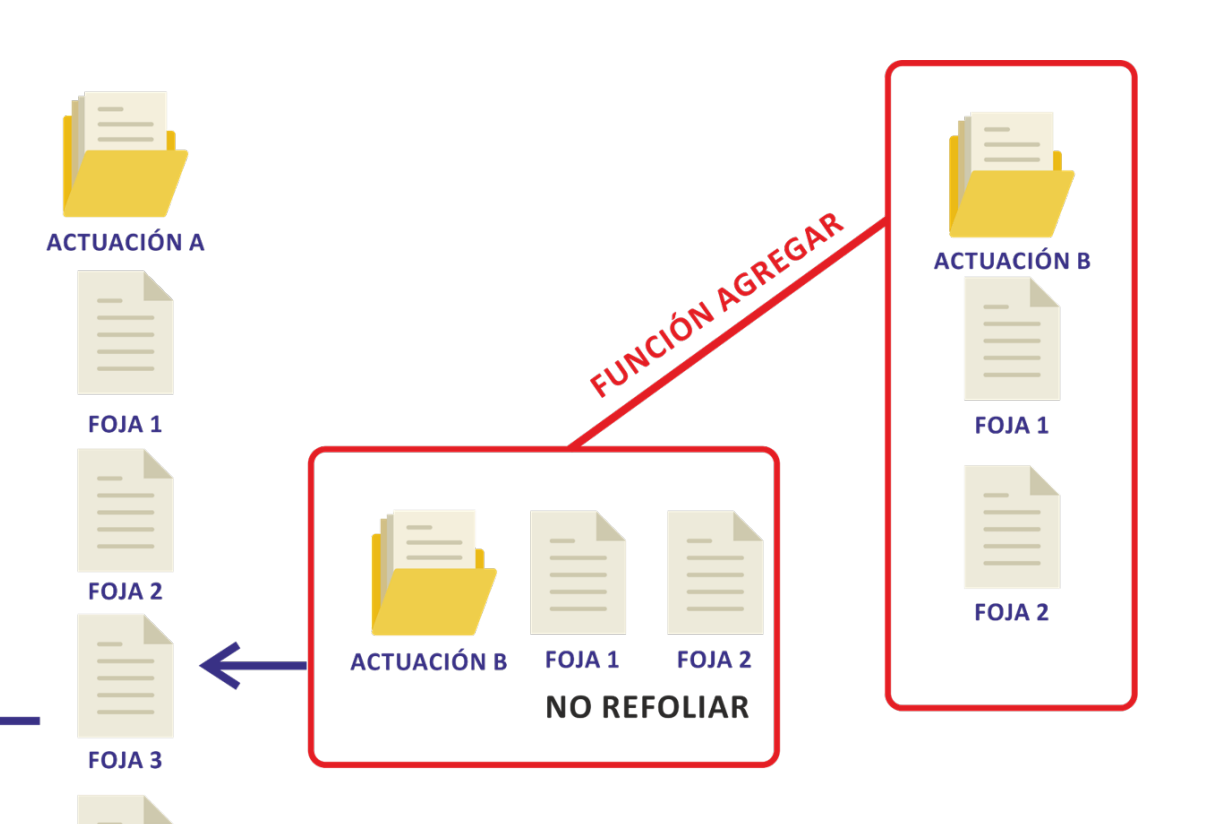

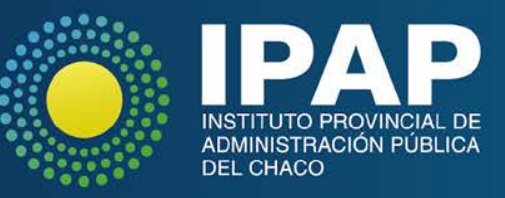

# **ACTIVIDAD PRÁCTICA Nº 3: Agregar una A.A.**

- a) Identificar como trámite principal la A.A. creada con **3** fojas. **TRÁMITE Nº 2**
- b) Ir a "*Acumular/Agregar trámites*". seleccionar la acción "*Agregar*"--->Aceptar
- a) "*Buscar trámite a agregar*". Seleccionar el trámite migrado **TRÁMITE Nº1**
- El trámite agregado, debe desaparecer de la bandeja de "En Gestión"
- ¿Con cuantas fojas queda el trámite?

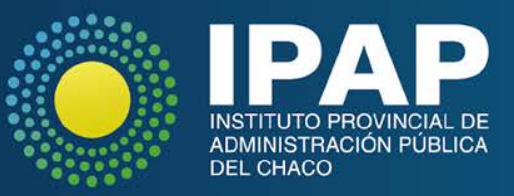

# **FUNCIÓN ACUMULAR**

- Se acumulan A.A. o Fojas desglosadas
- La A.A. acumulada **pierde identidad**, **se REFOLIA**
- Debe tener una **FOJA de Autorización**

**AUTORIZACION ACUMULAR** 

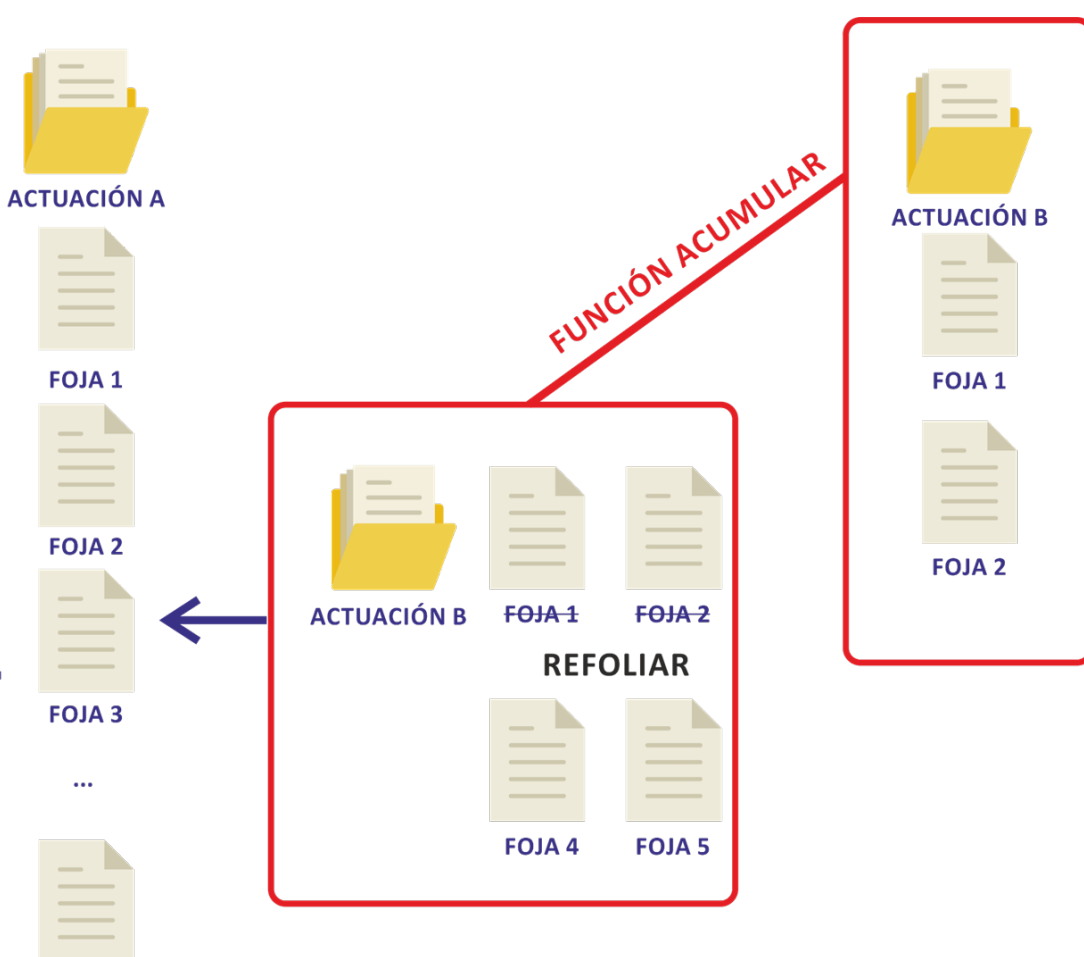

**FOJA 6** 

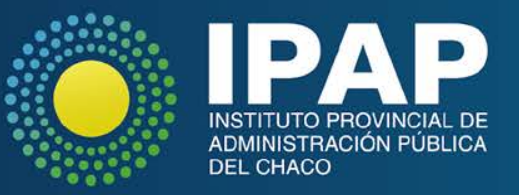

# **ACTIVIDAD PRÁCTICA Nº 4: Acumular una A. A completa**

- a) Sobre el **TRÁMITE Nº 2**, en Agregados-Acumulados, seleccionar acción "*Acumular*"--->Aceptar
- b) "*Buscar trámite a acumular*". Seleccionar el **TRÁMITE N° 3** (1 fojas)
- ❖ El trámite acumulado, debe desaparecer de la bandeja de "En Gestión"
- ❖ ¿Con cuantas fojas queda el trámite?

*Ir al sistema*

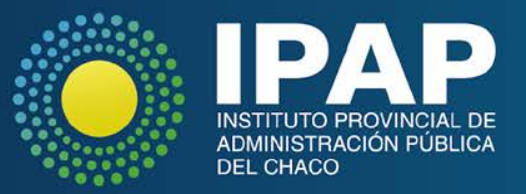

# **FUNCIÓN ASIGNAR**

Permite asignarnos el trámite, deshabilitando su gestión por otro usuario. Podemos **LIBERARLA** cuando sea necesario.

# **FUNCIÓN RE-ASIGNAR**

Permite asignar el trámite a un operador de la misma oficina, deshabilitando su gestión por el resto de los usuarios.

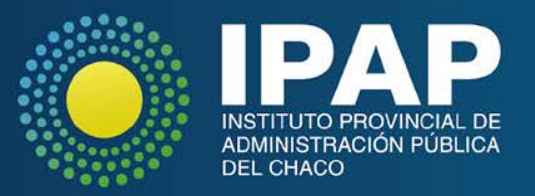

# **FUNCIÓN OBSERVACIONES**

Permite agregar cualquier observación relacionada con la gestión del trámite. Dicha información es visible en una nueva pestaña que se agrega al trámite y en la ruta del trámite.

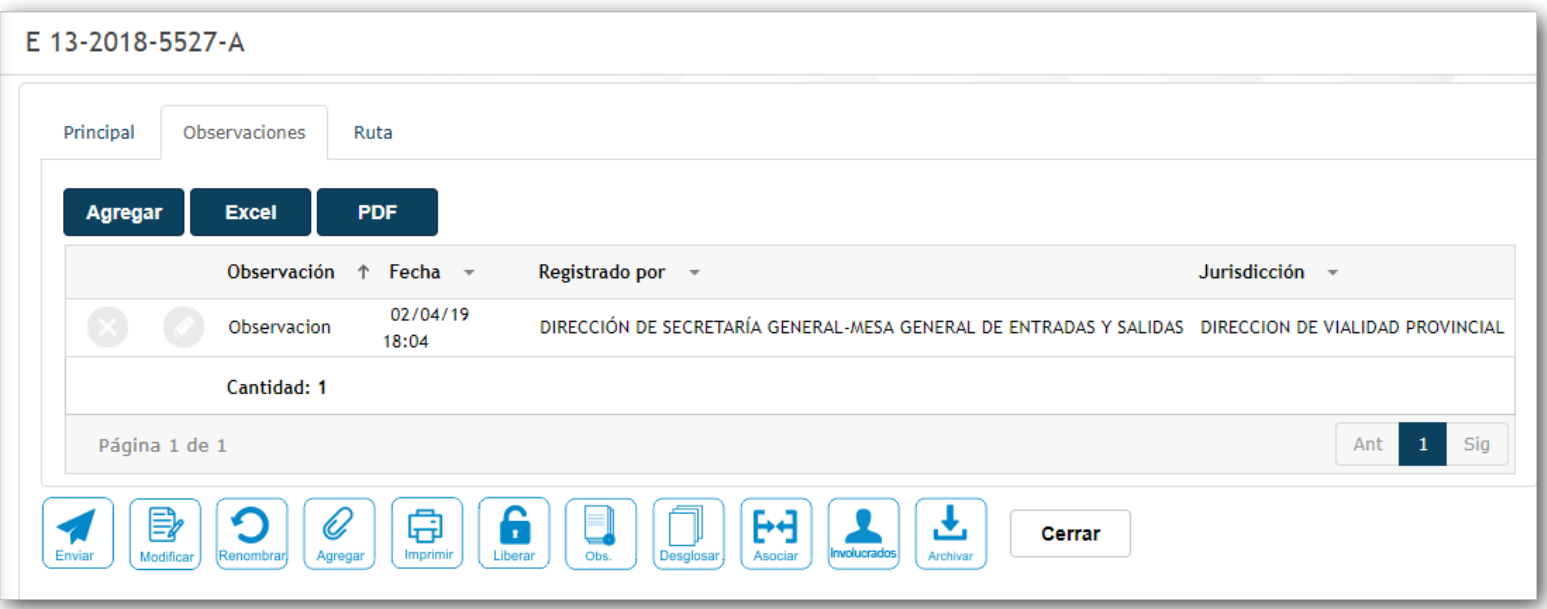

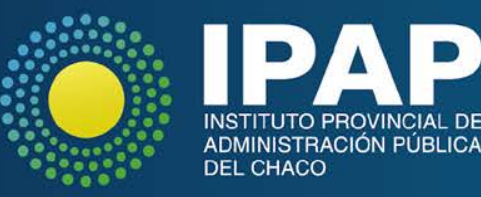

# **FUNCIÓN ASOCIAR**

### Permite referenciar cualquier tipo de documentación a la actuación.

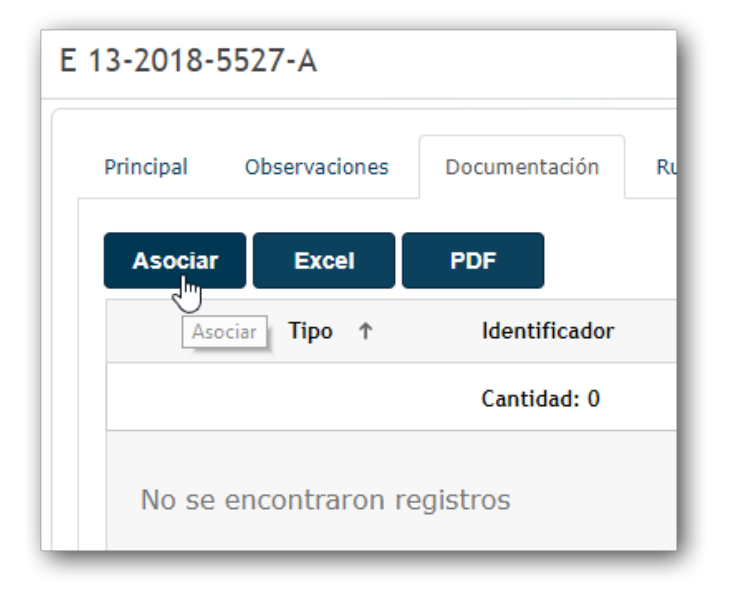

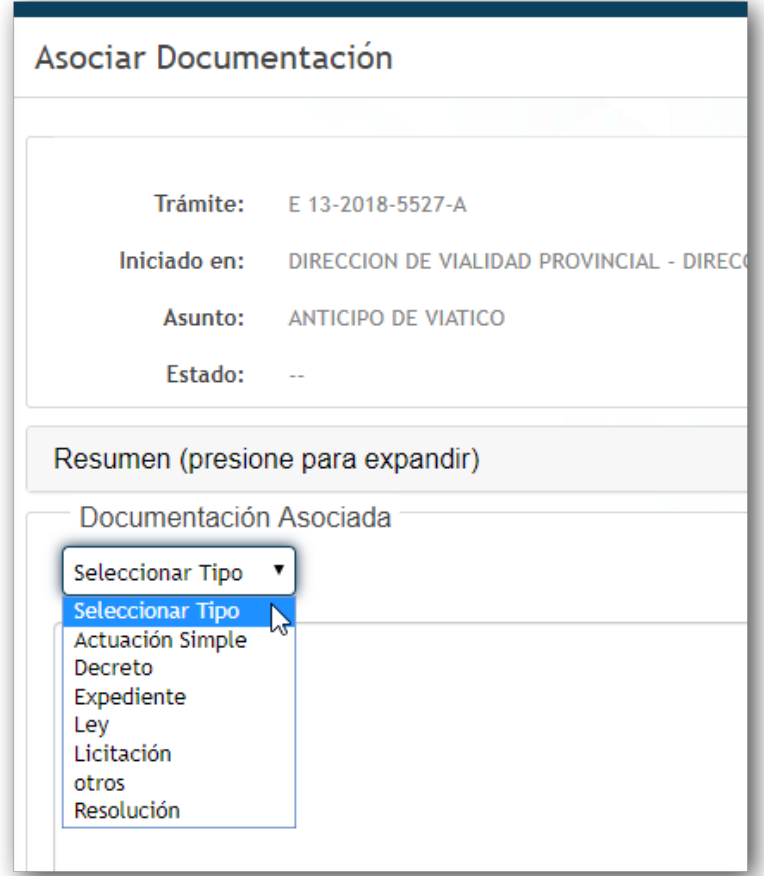

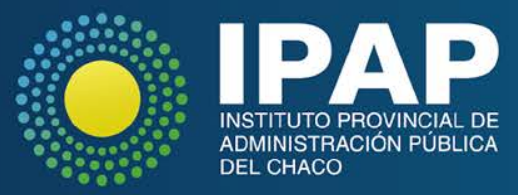

# **FUNCIÓN INVOLUCRADOS**

### Permite asociar a una actuación personas si se requiere.

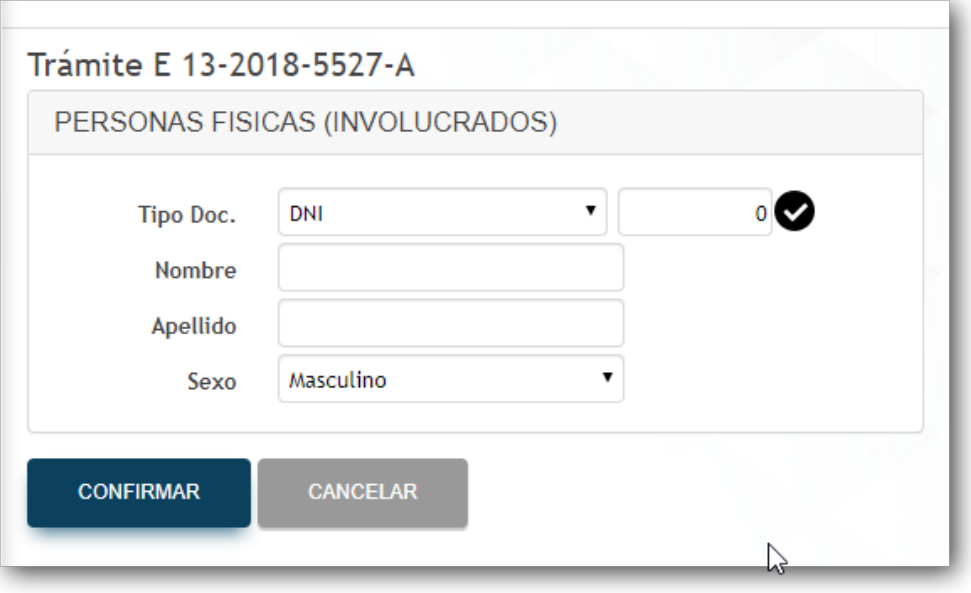

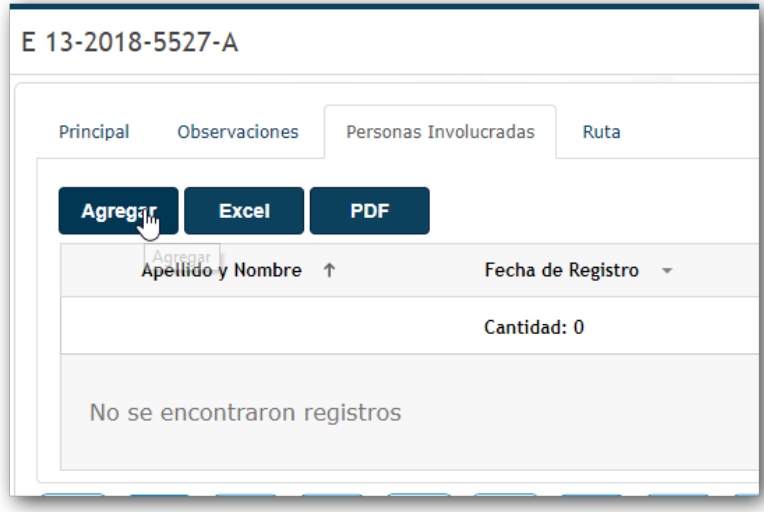

#### Ejemplo:

-Personas intervinientes en el trámite que no sean el solicitante.

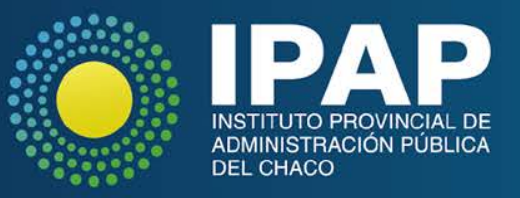

## **FUNCIÓN ARCHIVAR**

#### Manda el trámite a la carpeta Archivados, debemos explicar el motivo de archivar dicho tramite.

Desde esta carpeta se puede Desarchivar.

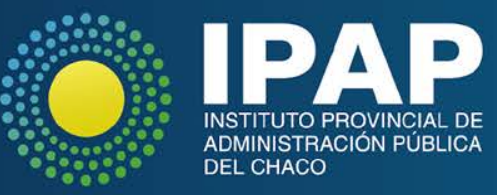

## **FUNCIÓN SEPRAR Y FOLIATURA**

- Se separan A.A. **previamente agregada**
- **Se dejará constancia** en la A.A. de la cual se desagregó.
- La A.A. separada **continúa su tramitación con su numeración y foliatura ORIGINAL**

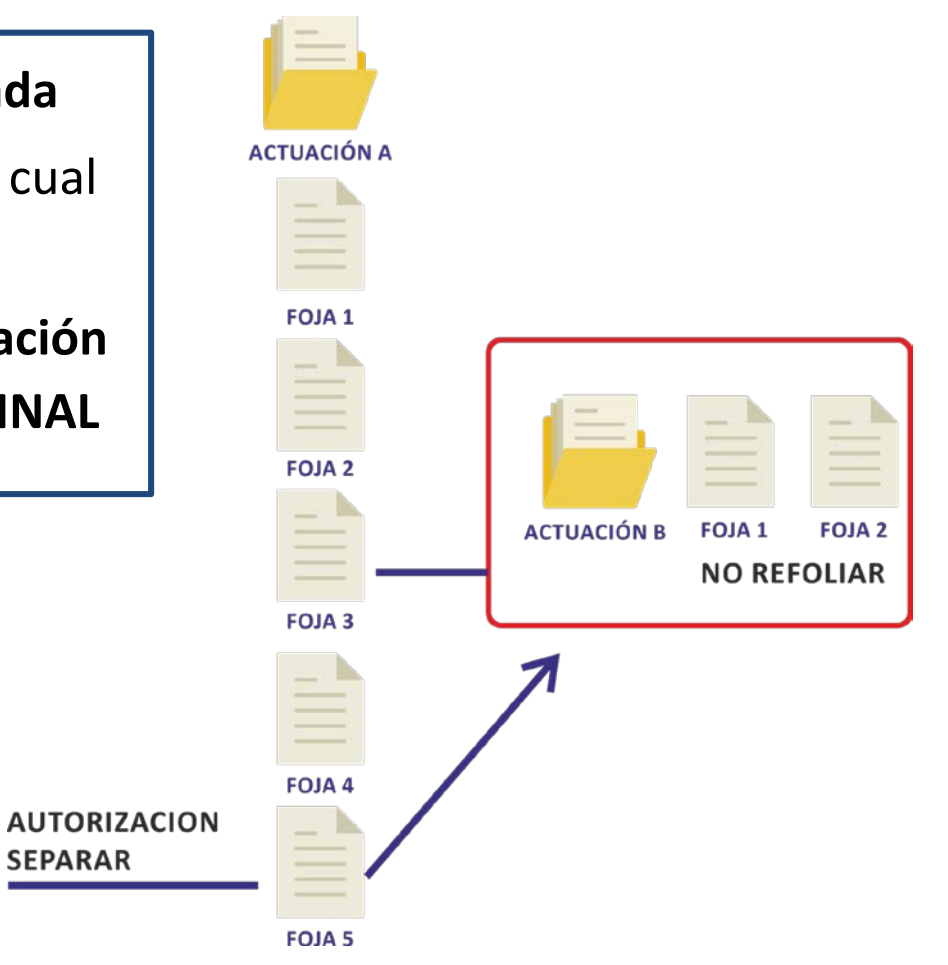

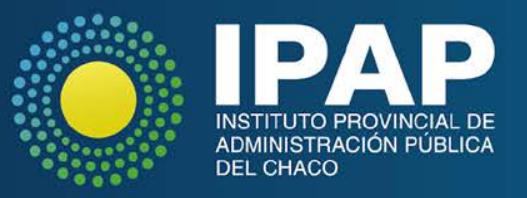

# **ACTIVIDAD PRÁCTICA Nº 5: Separar A.A. agregada**

- a) Sobre el **TRÁMITE Nº 2**, en Agregados-Acumulados, identificar el trámite agregado (**TRÁMITE 1**) y presionar el botón de Separar.
- El trámite separado, debe volver a la bandeja "En Gestión"
- ¿Con cuantas fojas queda el trámite?

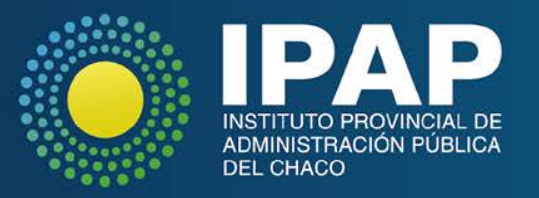

# **FUNCIÓN DESGLOSAR**

- Retiro de una o varias **fojas** de una AA. Toda foja de una A.A
- Generará una **nueva foja,** la que deberá indicar claramente el número de fojas a retirar y el motivo de la acción. (AUTORIZACION)
- Colocar en la **ubicación del desglose una constancia que indique lugar donde se encuentra la autorización citada y la numeración de las fojas desglosadas.** (NO SE FOLIA)

Con las fojas DESGLOSADAS podemos:

- Generar una NUEVA Actuación Administrativa
- Acumular a otra Actuación Administrativa
- Simplemente desglosar

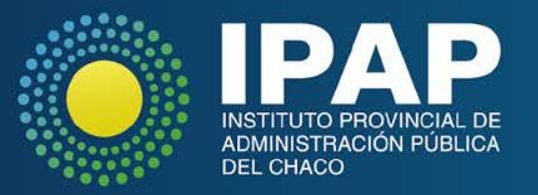

# **ACTIVIDAD PRÁCTICA Nº 6: 1°Parte: Desglosar y generar nuevo trámite**

- a) Crear un nuevo trámite con 10 fojas. Anotar número de A.A. como TRÁMITE Nº 4.
- b) Seleccionar el trámite y presionar el botón "Trabajar con desgloses".
- c) Seleccionar la primera opción del listado:

#### ● *Se genera un nuevo trámite con las Fojas desglosadas*

- Desglosar 2 fojas.
- Seguir el mismo procedimiento para un nuevo trámite. Anotar número de AA.
- Al trámite principal SOLO se le debe sumar una foja (de autorización)
- Se formará un nuevo trámite con la cantidad de fojas desglosadas: 2 fojas. **TRÁMITE Nº5**

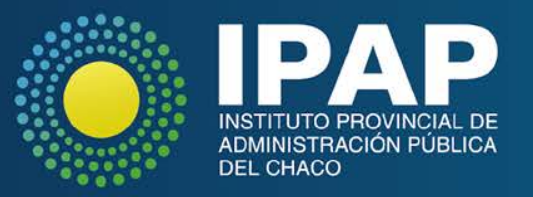

# **ACTIVIDAD PRÁCTICA Nº 6: 2° Parte: Desglosar y acumular fojas**

- d) Sobre el **TRÁMITE Nº 4** (ahora con 11 fojas), seleccionar la función "**Se acumulan fojas desglosadas a un trámite existente"**
- Desglosar 2 fojas
- "buscar" la A.A. a la cual se acumularán las mismas: **TRÁMITE Nº 5.**

Al trámite principal SOLO se le debe sumar una foja (de autorización).

• ¿Con cuantas fojas quedó el trámite al cual se acumularon las fojas desglosadas?

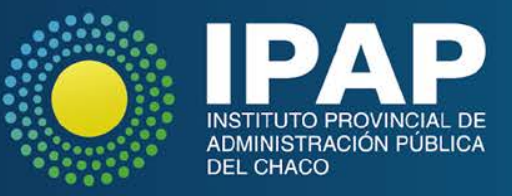

# **ACTIVIDAD PRÁCTICA Nº 6: 3° Parte: Se Desglosan fojas**

- e) Sobre el **TRÁMITE Nº 4** (ahora con 12 fojas), seleccionar la función **"Se desglosan fojas"**. Coloca la cantidad de fojas que se desglosa y se acepta.
- Al trámite principal se le debe sumar una foja (de autorización).

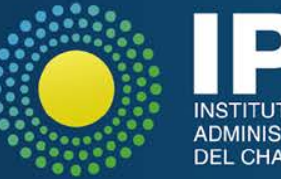

## **IMPORTANTE:**

Cuando se *desglosan fojas* de una A.A, NUNCA se restan dichas fojas, de hecho SE SUMA UNA, que es la autorización.

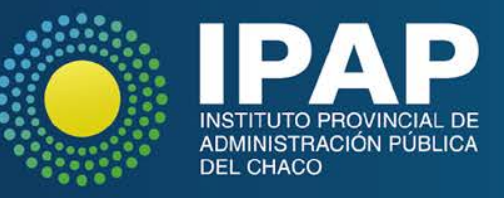

## **CARPETA PENDIENTES**

Desde aquí se puede "**Recibir**" un trámite enviado por otra oficina o "**Rechazar**" el mismo si no corresponde su gestión.

Al recibir el trámite pasa a la carpeta "En Gestión". En caso de rechazar pasa a la carpeta "Pendientes" del Remitente.

#### *Ir al sistema*

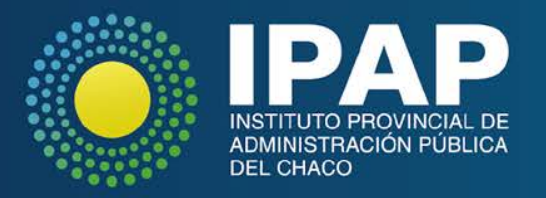

## **RUTA**

- Movimientos realizados en la Actuación.
- La línea principal contiene **carpetas** por las que se mueve la A.A. dentro de la oficina y entre oficinas.
- Dentro de cada línea (aplicando el símbolo +), se despliega el listado de acciones realizadas en la misma.
- Observar que los cambios de fojas en la primera línea solo se modifican al moverse de carpeta u oficina

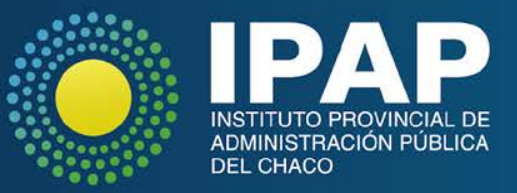

## **REPORTES: Remito para envío de trámites**

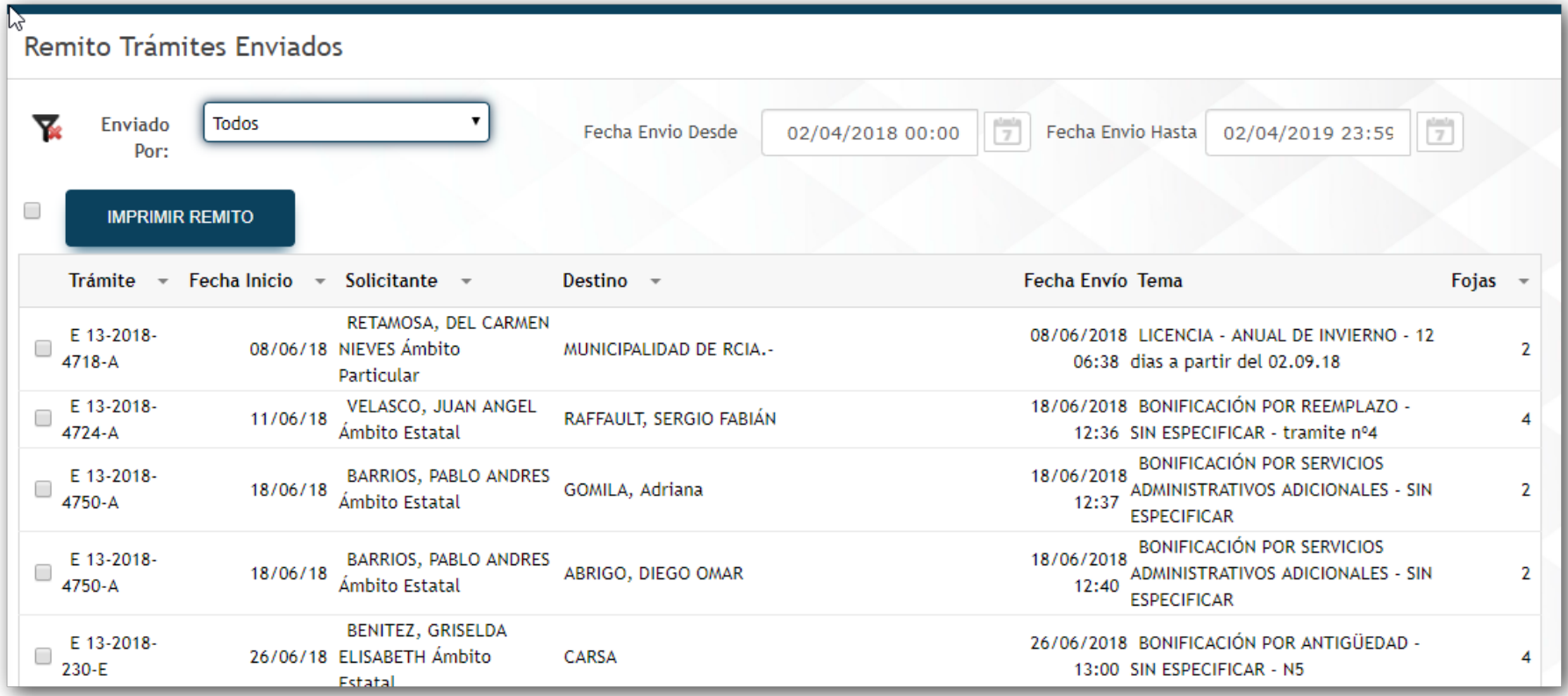

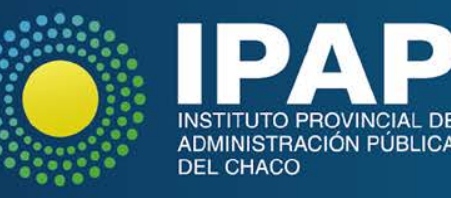

## **NOVEDADES**

Se recomienda NO cerrar la ventana de novedades sin antes haber leído atentamente lo que dice, ya que en ella se informan noticias referidas al sistema que son importantes.

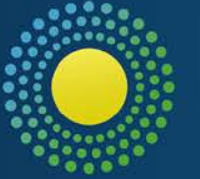

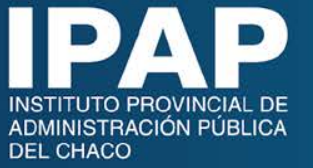

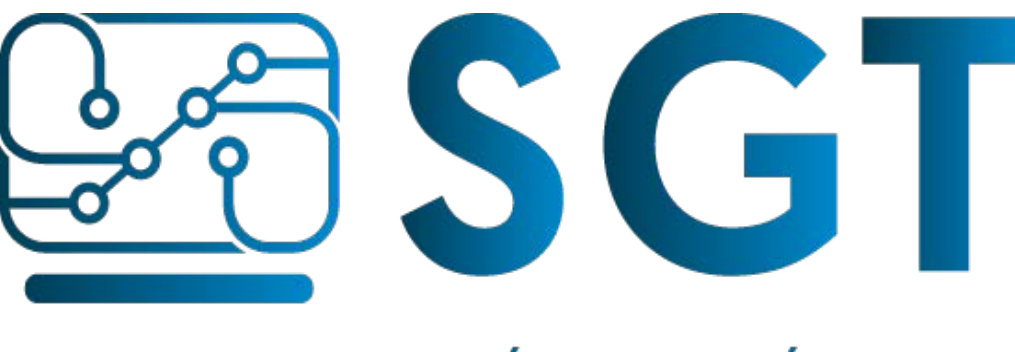

#### SISTEMA GESTIÓN DE TRÁMITES

#### **Datos de Contacto:**

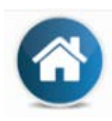

Marcelo T. de Alvear 145 6º Piso de Casa de Gobierno - Oficina 10

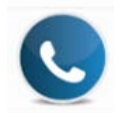

3624-4448008 Interno: 8008

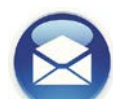

Correo electrónico: [gestiondetramites@chaco.gov.ar](mailto:gestiondetramites@chaco.gov.ar)

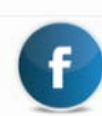

Dirección General de Modernización del Estado

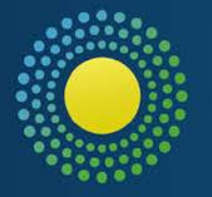

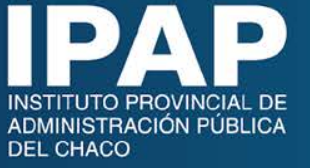

# **¡GRACIAS!**